## **HOW TO DELETE AN APPLICANT**

It is the responsibility of the fraternal unit to monitor applicants in their LCL database. If an applicant record is entered in error and is rejected it may need to be deleted so that it can be reentered correctly. This procedure is written to explain how to delete an applicant from LCL.

Applicants can be found under the "**Applications**" tab in LCL. Applicants are listed by status in this screen. Notice that there are five status tabs within the **Applications** area of LCL. These status' are explained in the "**STATUS CODE DEFINITIONS**" procedure on the CNMA website.

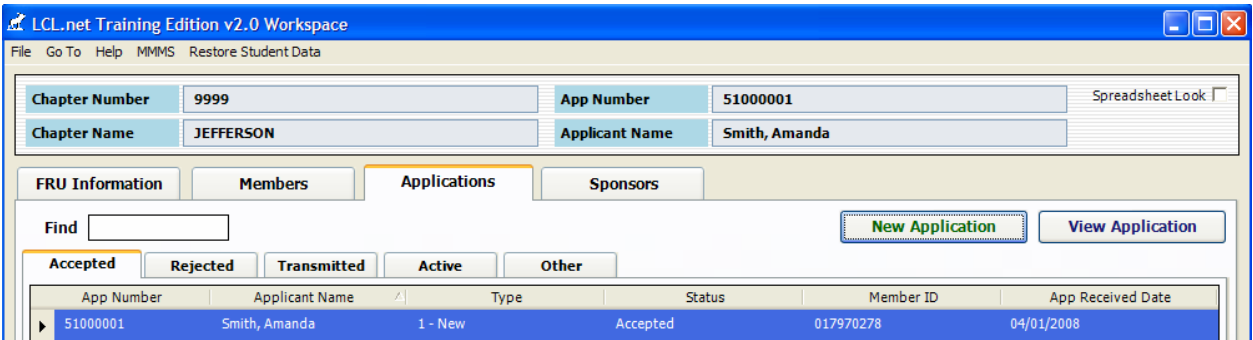

When it is determined that an applicant will mostly likely not complete their obligation of membership (i.e., not pay the dues portion of the application requirement) their status can be changed to "**INACTIVE**" which will move them to the "**Other**" tab in the **Applications** area of LCL.

To change the status of an applicant, double click on their record in the **Applications** area of LCL.

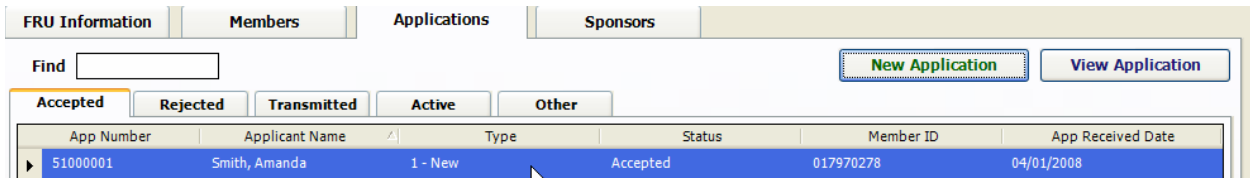

For example I will double click on Amanda Smith who is showing in the **Applications** area of my LCL database under the **Accepted** tab.

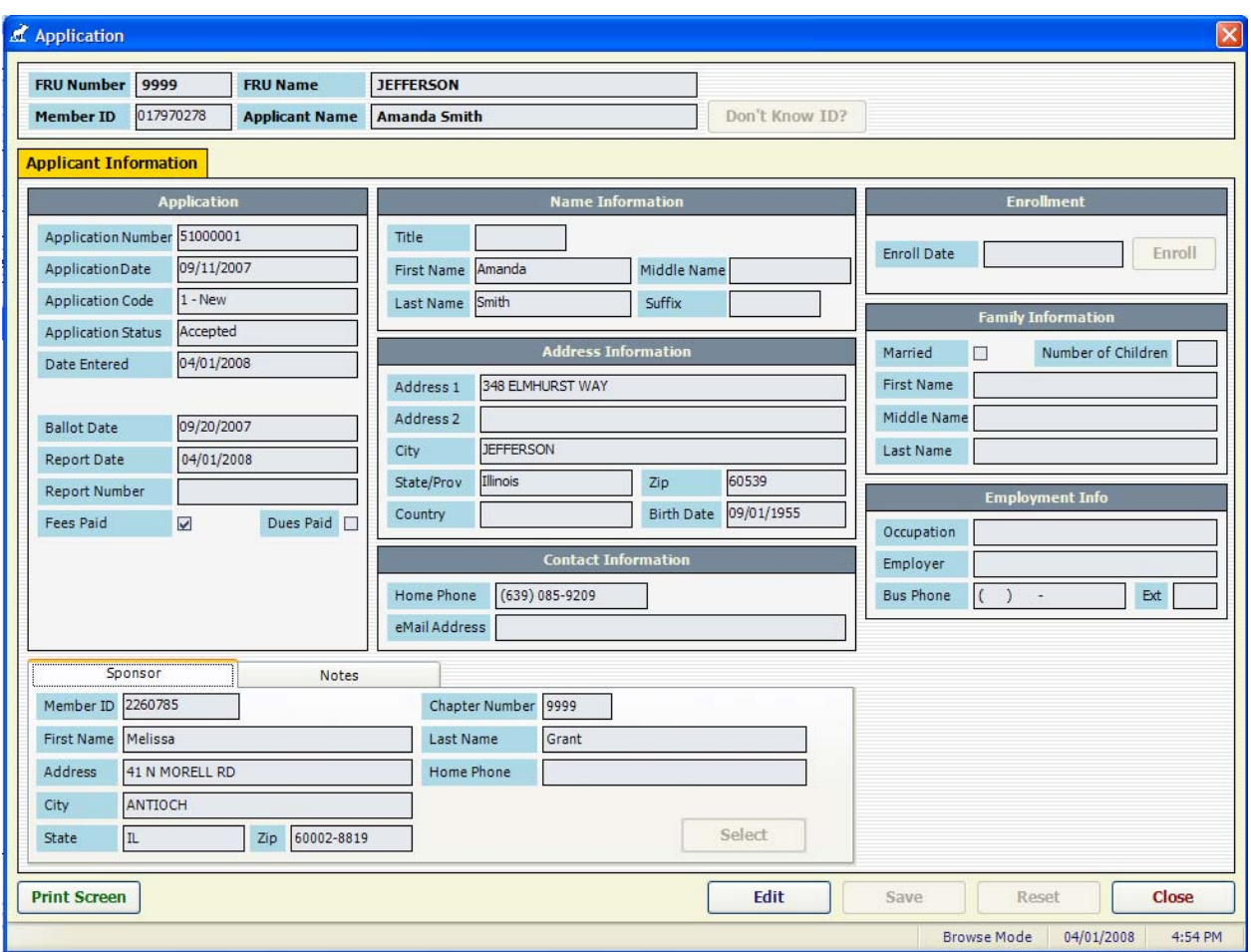

When I double click her record it opens her individual record in **Browse Mode**. In order for me to make a change to her record I must click the "**Edit**" button to change the screen to "**Edit Mode**".

To change her status I must click on the drop down area next to the "**Application Status**". Notice that the only available options are her current status of "**Accepted**" or another status of "**Inactive**".

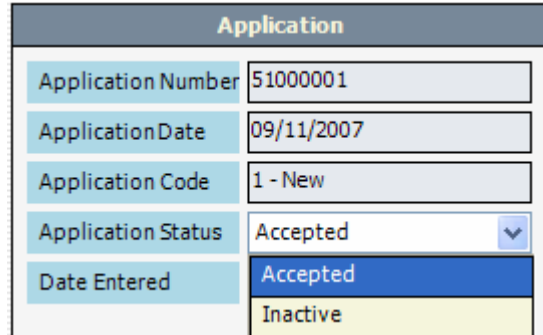

I select the "**Inactive**" status and click the "**Save**" button to change her status to **Inactive**.

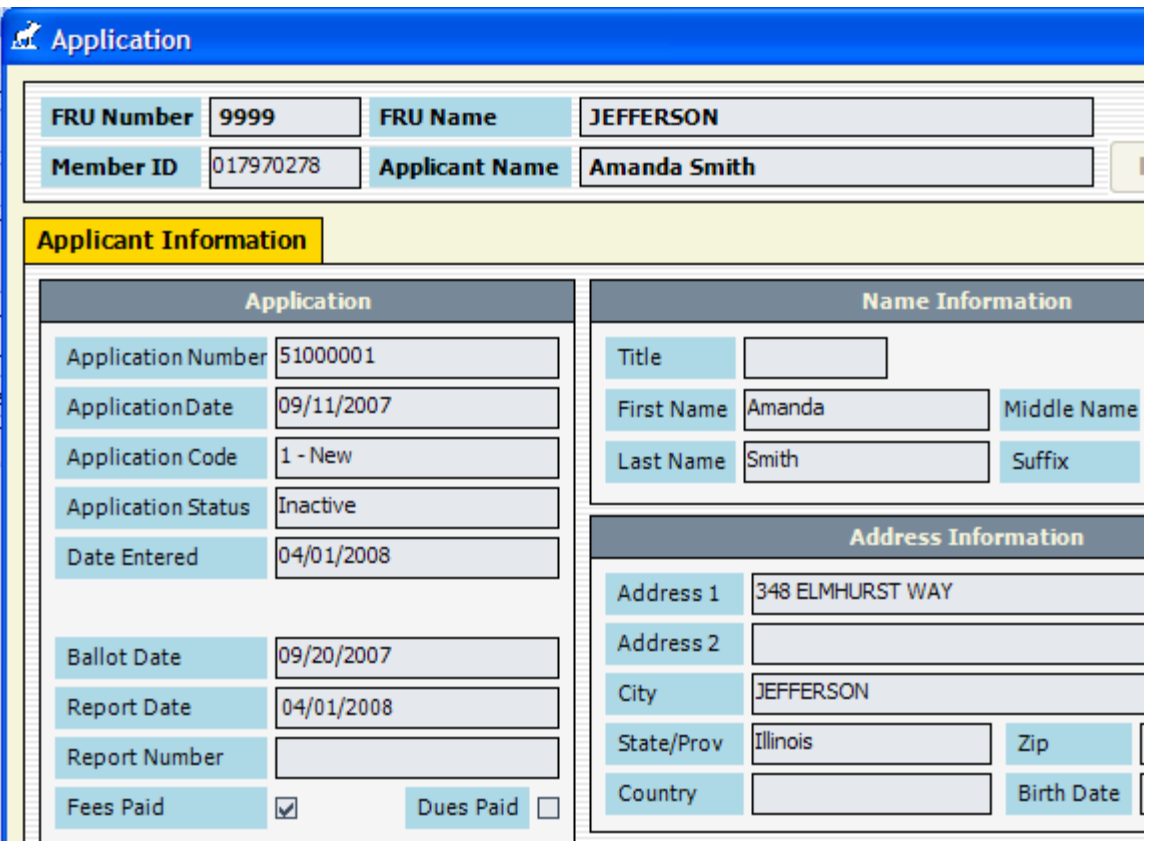

Because I changed her status to "**Inactive**" she will now appear in the "**Other**" tab as shown below.

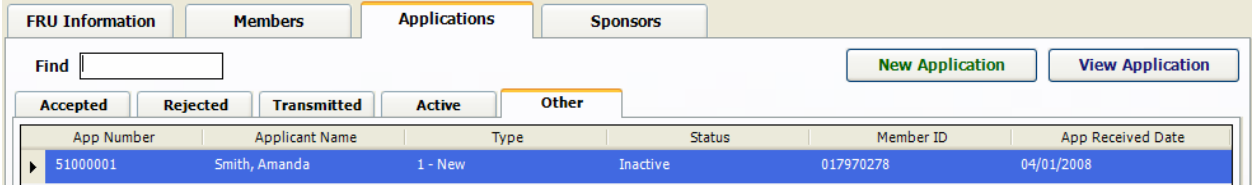

She will remain here in the "**Other**" tab unless I take action to change her status.

If I wish to delete her application from LCL, and therefore MMMS, then I will need to delete her from LCL. This is done by double clicking her record again to open her record in **Browse Mode**. Once again I must click the "**Edit**" button to open the record so I can edit it and change the "**Application Status**". When I select the drop down next to the "**Application Status**" there is a new selection of "**Deleted**".

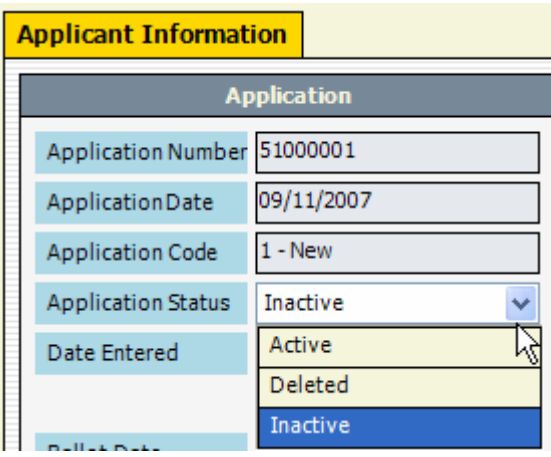

I select "**Deleted**" and then click "**Save**" to save the changes to the applicant.

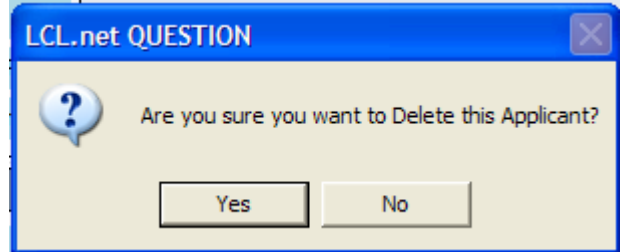

An LCL warning message will appear asking you if you are sure you wish to delete the applicant. Deleting an applicant will result in the need to reenter the applicant again since the record will be marked as "**Deleted**" and cannot be retrieved.

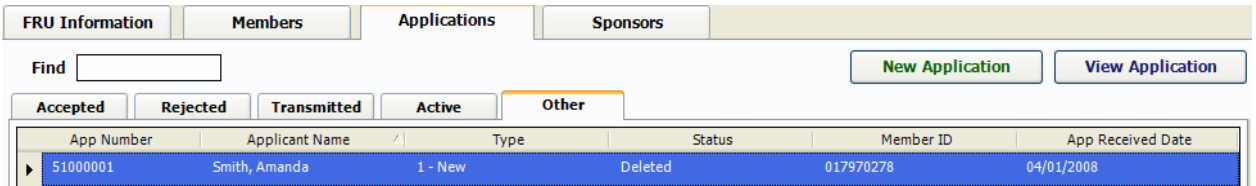

Notice that the **Applicant** now appears in the "**Other"** tab with a Status of "**Deleted"**.

There are other reasons why a fraternal unit might desire to delete an applicant, for instance the applicant has been rejected by a vote of the fraternal unit, or the applicant record was entered in error and has rejected after transmission and the error cannot be fixed on the existing record. The most important thing to remember about deleting an applicant is that you cannot "*undelete*" them so be careful when using this procedure to delete them.

Another thing to remember is that making an applicant "**Inactive**" will move them to the "**Other**" tab where they will remain until additional action is taken to either delete the applicant or to make them "**Active**" again by changing their status and transmitting to move them back to an "**Accepted**" status. This might happen when we send a letter

reminding the applicant that they have not paid the required dues and after a given period we feel they are not going to pay them so we make them "**Inactive**". Later they may forward the dues required and we must reactivate them so that we can mark the dues as paid and enter an "**Enroll Date**" to enroll them into our fraternal unit.

The next time that an **Application Transmit** is performed by the fraternal unit the following message will appear telling you that LCL has processed the application for Deletion.

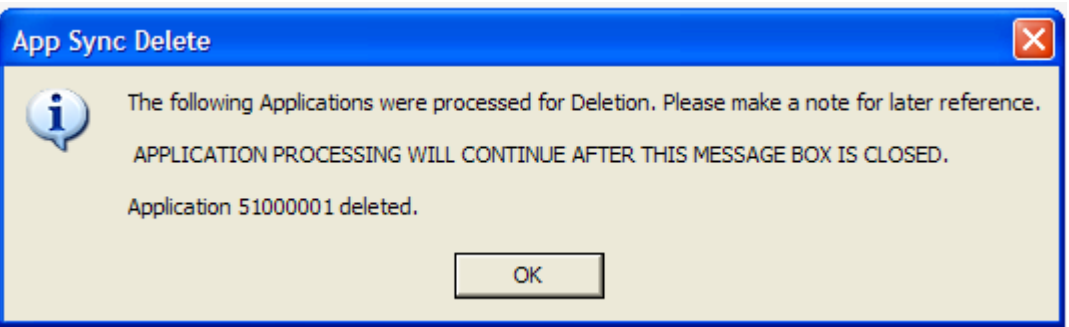

You must acknowledge the message by clicking "**OK**". The record will no longer appear in the "**Other**" tab in the **Applications** area of your LCL database.